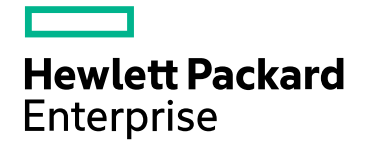

# HPE ComputeSensor

Версия программного обеспечения: 3.00 ОС Windows® и Linux

Руководство пользователя

Дата выпуска документа: январь 2016 г. Дата выпуска программного обеспечения: январь 2016 г.

### Правовые уведомления

#### Гарантия

Гарантии на продукты и услуги компании Hewlett-Packard Development Company, L.P. формулируются только в заявлениях о прямой гарантии, сопровождающих эти продукты и услуги. В них нет ничего, что может быть истолковано как дополнительная гарантия. Компания HPE не несет ответственности за содержащиеся в них технические или редакционные ошибки.

Приводимые в этих документах сведения могут быть изменены без какого-либо уведомления.

#### Ограничение прав

Конфиденциальное компьютерное программное обеспечение. Для обладания, использования или копирования необходима действующая лицензия от компании HPE. В соответствии с нормами FAR 12.211 и 12.212, коммерческое компьютерное программное обеспечение, документация на компьютерное программное обеспечение и технические данные коммерческих продуктов лицензируются государственным органами США на условиях стандартной коммерческой лицензии поставщика.

#### Заявление об авторских правах

© Hewlett Packard Enterprise Development LP, 2015

#### Заявления о товарных знаках

Adobe® является товарным знаком компании Adobe Systems Incorporated.

Microsoft® и Windows® являются зарегистрированными в США товарными знаками Microsoft Corporation.

UNIX® является зарегистрированным товарным знаком The Open Group.

### Обновления документации

На титульном листе настоящего документа приведены следующие идентификационные сведения:

- Номер версии программного обеспечения для указания версии ПО.
- Дата выпуска документа, которая меняется при каждом обновлении документа.
- Дата выпуска ПО, которая указывает дату выпуска текущей версии программного обеспечения.

Чтобы проверить наличие обновлений или убедиться в том, что используется последняя редакция документа, перейдите на сайт **https://softwaresupport.hp.com**

Чтобы воспользоваться этим сайтом, необходимо зарегистрировать идентификатор HP Passport и войти в систему. Регистрация HP Passport ID производится на странице **https://hpp12.passport.hp.com/hppcf/createuser.do**

или по ссылке **Register** в верхней части страницы поддержки HP Software.

Оформление подписки в службе поддержки соответствующего продукта также позволит получать обновления и новые выпуски. Подробные сведения можно получить у торгового представителя компании HP.

### Поддержка

Веб-сайт технической поддержки HP Software находится по адресу **https://softwaresupport.hp.com**

Этот веб-сайт содержит контактную информацию и дополнительные сведения о продуктах, услугах и поддержке, которые предоставляет HP Software.

Веб-сайт технической поддержки HP Software предоставляет клиентам возможности самостоятельного решения проблем. Это позволяет быстро и эффективно получить доступ к интерактивным средствам технической поддержки, необходимым для управления компанией. Клиенты службы технической поддержки могут использовать этот веб-сайт для решения следующих задач:

- поиск документов базы знаний;
- отправка и отслеживание обращений и запросов на расширение функциональных возможностей;
- загрузка исправлений ПО;
- управление договорами на техническую поддержку;
- поиск контактов технической поддержки НР;
- проверка сведений о доступных услугах;
- участие в обсуждениях различных вопросов с другими заказчиками ПО;
- поиск курсов обучения работе с ПО и регистрация для участия в них.

Для получения доступа к большинству разделов поддержки сначала необходимо зарегистрироваться в качестве пользователя службы НР Passport, а затем войти в систему. Для ряда разделов поддержки также необходимо наличие договора на оказание поддержки. Чтобы зарегистрироваться для получения идентификатора HP Passport ID, перейдите на страницу

#### **https://hpp12.passport.hp.com/hppcf/createuser.do**

Дополнительные сведения об уровнях доступа представлены на веб-сайте

#### **https://softwaresupport.hp.com/web/softwaresupport/access-levels**

**HP Software Solutions Now** обеспечивает доступ к веб-сайту HPSW Solution and Integration Portal. На этом веб-сайте можно узнать, какие продукты и решения HP подойдут для ваших бизнес-задач, ознакомиться с полным списком интеграций между продуктами HP, а также найти перечень процессов ITIL. Адрес веб-сайта **http://h20230.www2.hp.com/sc/solutions/index.jsp**

## Содержание

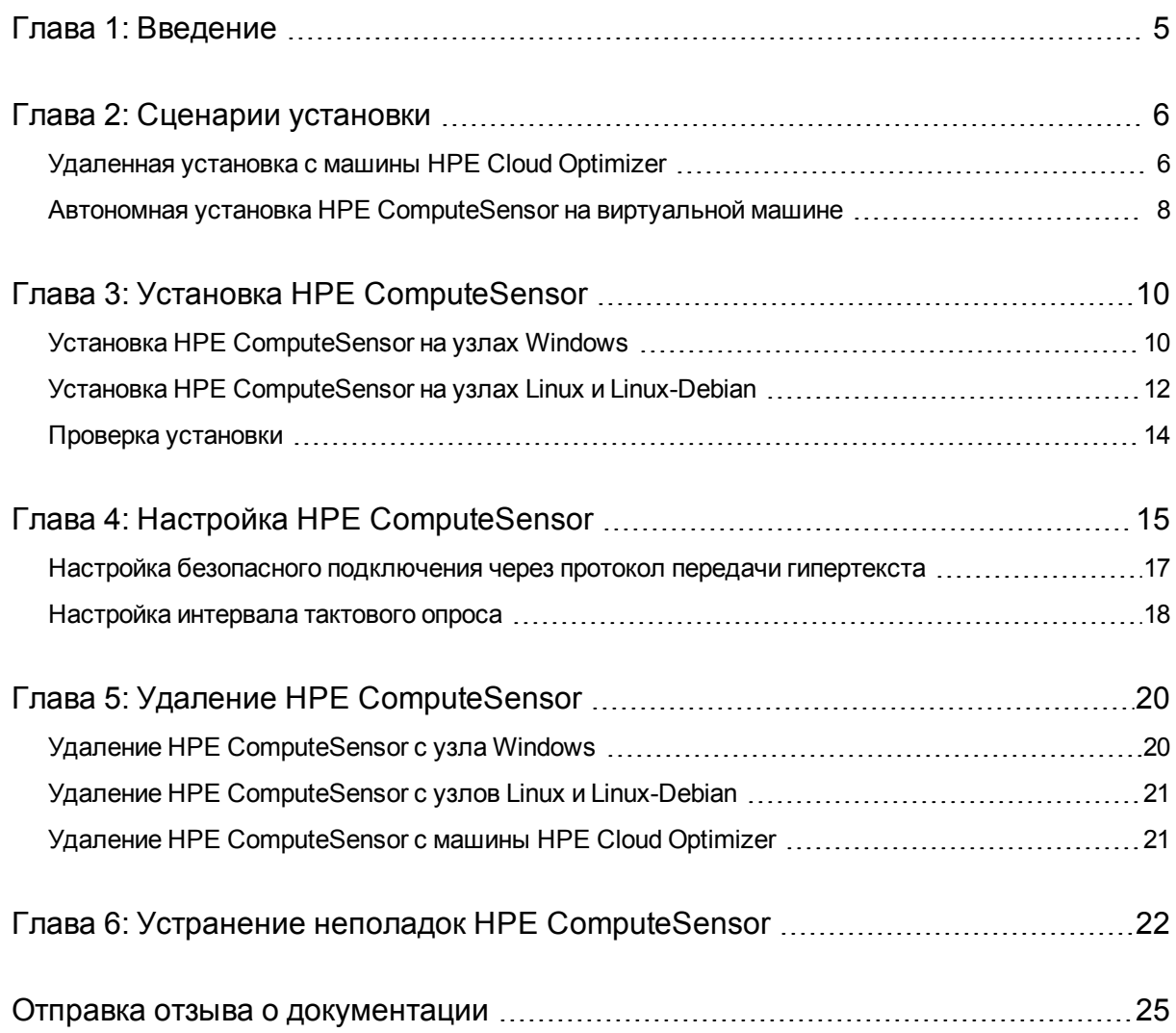

## <span id="page-4-0"></span>Глава 1: Введение

HPE ComputeSensor — это упрощенный инструмент сбора сведений о производительности и работоспособности, который позволяет получить краткий обзор нагрузок и приложений, доступных и запущенных на виртуальной машине (ВМ). С помощью приложения HPE ComputeSensor можно осуществлять мониторинг системы, в которой оно установлено, и устранять узкие места по ресурсам путем сбора метрик работоспособности и производительности системы. Инструмент развертывается на ВМ и позволяет получать важные сведения и наглядное представление об использовании ресурсов.

Функции инструмента:

- Обзор использования ресурсов системы (ЦП, файловые системы, диски, использование сети).
- Обзор общей работоспособности системы и причин возможного появления узких мест.
- Список используемых ресурсов и процессов. Далее можно перейти к процессам, которые используют большой объем памяти или ЦП, и просмотреть подробные сведения о них.
- Список системных событий.

Сведения об установке ComputeSensor на узлах Windows см. в разделе [Установка](#page-9-1) HPE [ComputeSensor](#page-9-1) на узлах Windows.

Сведения об установке ComputeSensor на узлах UNIX см. в разделе [Установка](#page-11-0) HPE [ComputeSensor](#page-11-0) на узлах Linux и Linux-Debian.

**Примечание**. Версия HPE ComputeSensor отличается от версии HPE Cloud Optimizer. HPE Cloud Optimizer 3.00 поддерживается HPE ComputeSensor 2.01.004.

# <span id="page-5-0"></span>Глава 2: Сценарии установки

Существуют два метода установки HPE ComputeSensor.

#### <sup>l</sup> **Удаленная установка с машины HPE Cloud Optimizer**

Пакеты HPE ComputeSensor (Детализация по гостевым ОС в реальном времени) доступны на машине HPE Cloud Optimizer. Программа hpcsinstall позволяет удаленно установить пакеты с машины HPE Cloud Optimizer на виртуальной машине. Дополнительные сведения об удаленной установке см. в разделе [Удаленная](#page-5-1) установка с машины HPE Cloud Optimizer на стр 6

#### <sup>l</sup> **Автономная установка HPE ComputeSensor на виртуальной машине**

<span id="page-5-1"></span>Для автономной установки необходимо перенести пакеты с машины HPE Cloud Optimizer (в консоли HPE Cloud Optimizer перейдите в раздел **Настройки** -> **Интеграции**) на ВМ. Дополнительные сведения об автономной установке см. в разделе Автономная установка HPE [ComputeSensor](#page-7-0) на виртуальной машине на [стр](#page-7-0) 8

### Удаленная установка с машины HPE Cloud **Optimizer**

HPE Cloud Optimizer доступен в виде виртуального устройства для упрощенного развертывания в vCenter. Для развертывания виртуального устройства можно использовать интерфейс пользователя клиента VMware vSphere.

Пакеты HPE ComputeSensor становятся доступны сразу после установки HPE Cloud Optimizer на машине.

На следующем рисунке показана среда с пакетами HPE ComputeSensor, установленными на машине HPE Cloud Optimizer.

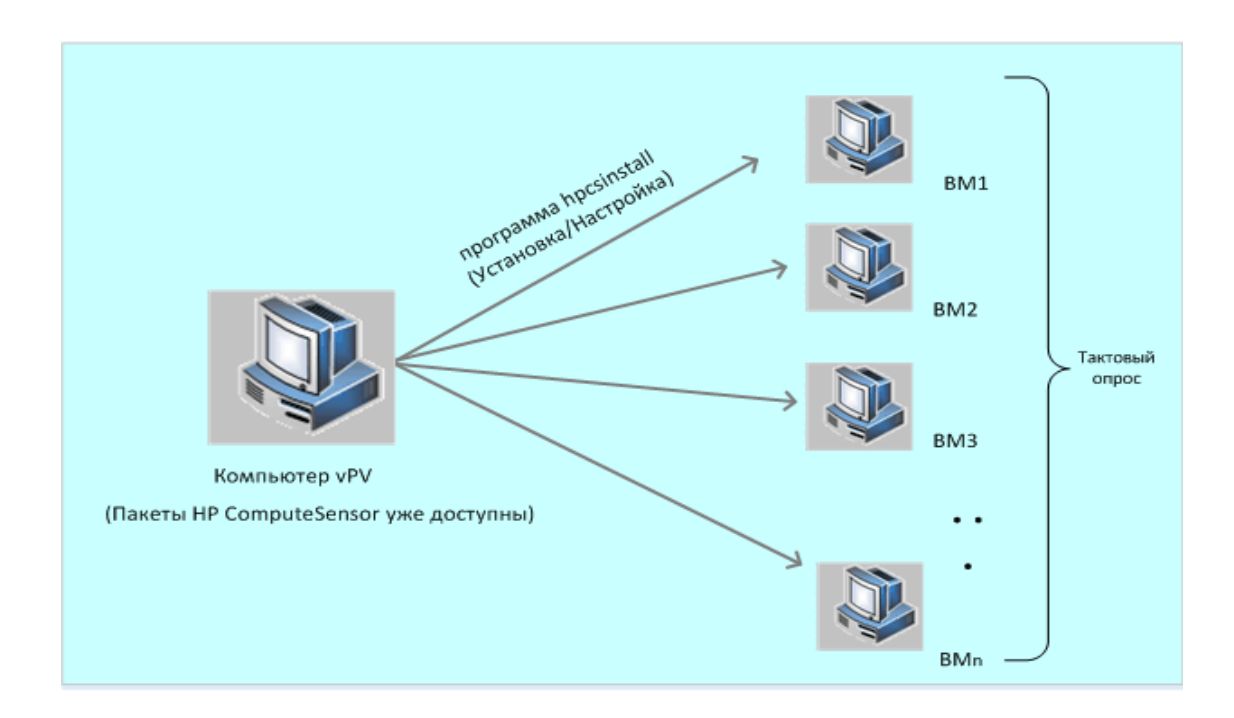

#### **Функции реестра**

HPE ComputeSensor на машине HPE Cloud Optimizer действует в качестве реестра, содержащего сведения о других экземплярах HPE ComputeSensor, доступных на виртуальных машинах в среде. Требуется включение тактового опроса (HBP) на каждой виртуальной машине в среде. При включении тактового опроса (HBP) ВМ отправляет содержимое реестра целевому экземпляру HPE ComputeSensor, действующему в качестве реестра.

Для включения HBP обновите значения, указанные в пространстве имен hpcs.hbp в файле hpcs.conf. Дополнительные сведения о настройке значений см. в разделе [Настройка](#page-17-0) интервала тактового опроса на стр 18

#### **Программа hpcsinstall.**

Программа hpcsinstall позволяет удаленно установить HPE ComputeSensor на виртуальной машине в среде.

#### **Необходимые условия.**

- Должно быть установлено приложение HPE HPE Cloud Optimizer.
- $\bullet$  Необходимо запустить SSH-демон на платформах Windows и Linux.

Чтобы проверить, запущен ли на удаленном хосте демон sshd, выполните следующие действия:

- a. Выполните вход от имени пользователя root.
- b. Выполните следующую команду:

```
nmap -p22 <имя_удаленного_хоста>
```
Если возвращается значение 22/tcp open ssh, sshd запущен.

**Примечание.** Программа hpcsinstall обеспечивает поддержку следующих способов установки HPE ComputeSensor.

**На узле Linux:** установка .rpm или .deb.

**На узле Windows:** установка .zip.

Для установки, настройки и удаления HPE ComputeSensor на виртуальных машинах можно использовать следующие команды.

#### **Процедура установки HPE ComputeSensor с машины HPE Cloud Optimizer**

- 1. Войдите на узел HPE Cloud Optimizer с правами администратора.
- 2. Перейдите в расположение: /opt/OV/hpcs/bootstrap
- 3. Запустите следующую команду: **./hpcsinstall -install -node***<ip-адрес узла>***-user***<имя пользователя>***-pw***<пароль>*

#### **Процедура удаления HPE ComputeSensor с машины HPE Cloud Optimizer**

- 1. Войдите на узел с правами администратора.
- 2. Перейдите в расположение: /opt/OV/hpcs/bootstrap
- 3. Запустите следующую команду: **./hpcsinstall -remove -node***<ip-адрес узла>***-user***<имя пользователя>***-pw***<пароль>*

<span id="page-7-0"></span>**Примечание.** Если в параметре -pw команды **hpcsinstall** указан неверный пароль, запустите команду еще раз, указав правильное значение.

### Автономная установка HPE ComputeSensor на виртуальной машине

HPE ComputeSensor можно использовать для сбора данных, событий и журналов производительности системы, установив пакет HPE ComputeSensor.

На каждой ВМ в среде необходимо вручную установить и настроить HPE ComputeSensor.

Процедура установки HPE ComputeSensor на отдельной ВМ

- 1. Войдите в систему HPE Cloud Optimizer с правами администратора.
- 2. В консоли HPE Cloud Optimizer перейдите в раздел **Настройки** -> **Интеграции** и загрузите пакеты HPE ComputeSensor.
- 3. Скопируйте пакеты HPE ComputeSensor с машины HPE Cloud Optimizer на виртуальную машину.
- 4. Установите HPE ComputeSensor. Дополнительные сведения об автономной установке см. в разделе Установка HPE [ComputeSensor](#page-9-0) на стр 10
- 5. Настройте HBP (тактовый опрос). Дополнительные сведения о настройке HBP см. в разделе [Настройка](#page-17-0) интервала тактового опроса на стр 18

**Примечание.** Пакеты HPE ComputeSensor можно загрузить из консоли HPE Cloud Optimizer (перейдите в раздел **Настройки -> Интеграции**).

# <span id="page-9-0"></span>Глава 3: Установка HPE **ComputeSensor**

Программа установки на носителе ComputeSensor обеспечивает установку продукта. Допустимы следующие варианты установки HPE ComputeSensor:

- Установка HPE [ComputeSensor](#page-9-1) на узлах Windows
- <span id="page-9-1"></span>• Установка HPE [ComputeSensor](#page-11-0) на узлах Linux и Linux-Debian

## Установка HPE ComputeSensor на узлах Windows

**Примечание.** Допустима установка HPE ComputeSensor в 64-разрядных операционных системах Microsoft Windows 7 с пакетом обновления 1 (SP1) и Microsoft Windows Server 2008 R2.

Можно выбрать один из следующих вариантов:

- Графический интерфейс [пользователя](#page-9-2)
- [Автоматическая](#page-10-0) установка
- <span id="page-9-2"></span>• [Zip-архив](#page-10-1)

#### **Графический интерфейс пользователя**

Выполните следующие действия:

- 1. Войдите на узел с правами администратора.
- 2. Перейдите в папку с загруженными пакетами ComputeSensor.
- 3. Дважды щелкните **HPComputeSensor-02.01.004-Win5.2\_64-release** для запуска программы установки. Откроется программа установки HPE ComputeSensor.
- 4. В открывшейся программе установки HPE ComputeSensor нажмите кнопку **Далее**.

Откроется страница с лицензионным соглашением.

5. Прочитайте условия соглашения, выберите Я принимаю условия лицензионного соглашения и нажмите кнопку **Далее**. Откроется страница выбора директории установки.

6. Выберите расположение по умолчанию или укажите любое другое, а затем нажмите **Далее**.

Откроется страница "Все готово для установки".

- 7. Нажмите кнопку **Установить** для запуска установки HPE ComputeSensor. Работа программы установки начинается с проверки параметров установки.
- 8. После завершения установки мастер отображает диалоговое окно завершения установки. Щелкните **Готово** для завершения установки.

После завершения установки автоматически запустится **служба HPE ComputeSensor**.

**Примечание.** После перезагрузки системы автоматически запустится **служба HPE ComputeSensor**.

#### <span id="page-10-0"></span>**Автоматическая установка**

Выполните следующие действия:

- 1. Войдите на узел с правами администратора.
- 2. Загрузите пакеты ComputeSensor с соответствующего носителя.
- 3. Откройте командную строку Windows и введите имя диска, на котором установлен файл **HPComputeSensor-02.01.004-Win5.2\_64-release**, как показано ниже:
- 4. Для запуска установки выполните следующую команду:

msiexec /i HPComputeSensor-02.01.004-Win5.2\_64-release /qn

Начнется процесс установки. Выведение сообщения об успешной установки не предусмотрено.

После завершения установки автоматически запустится **служба HPE ComputeSensor**.

**Примечание.** После перезагрузки системы автоматически запустится **служба HPE ComputeSensor**.

#### <span id="page-10-1"></span>**Zip-архив**

Выполните следующие действия:

- 1. Войдите на узел с правами администратора.
- 2. Распакуйте содержимое файла .Zip в локальную папку.
- 3. Выполните следующую команду, чтобы создать UUID: hpcomputesensor -genUUID
- 4. Настройте HBP (тактовый опрос). Дополнительные сведения о настройке HBP см. в разделе [Настройка](#page-17-0) интервала тактового опроса на стр 18

5. Дважды щелкните **hpcomputesensor.exe**. Появляется следующее сообщение:

Успешно запущен. Введите URI для подключения --> http://localhost:381

- 6. Для запуска HPE ComputeSensor в качестве службы выполните следующие действия.
	- a. Откройте командную строку Windows и перейдите в директорию установки.
	- b. Выполните следующий набор команд:

Для регистрации службы HPE ComputeSensor выполните следующие действия.

```
hpcomputesensor.exe -rs
```
Для запуска службы:

hpcomputesensor.exe -srs

**Примечание.** Запуск HPE ComputeSensor необходим только для установки из файла .Zip.

- 7. Для остановки службы HPE ComputeSensor выполните следующие действия.
	- a. Откройте командную строку Windows и перейдите в директорию установки.
	- b. Выполните следующий набор команд:

Чтобы остановить службу:

net stop HP Compute Sensor Service

Для отмены регистрации:

hpcomputesensor.exe -drs

При запуске в виде процесса:

Введите Ctrl+c в командной строке или закройте окно командной строки, в котором запущен процесс hpcomputesensor.exe.

### <span id="page-11-0"></span>Установка HPE ComputeSensor на узлах Linux и Linux-Debian

**Примечание.** Допустима установка HPE ComputeSensor в 64-разрядной операционной системе Linux (RHEL, SuSE, Ubuntu).

Можно выбрать один из следующих вариантов:

- [Командная](#page-11-1) строка
- <span id="page-11-1"></span>• [Архивы](#page-12-0)  $tan u$  .gz

**Командная строка**

Выполните следующие действия:

- 1. Выполните вход от имени пользователя root.
- 2. Перейдите в папку с загруженными пакетами HPE ComputeSensor.
- 3. Для запуска установки выполните соответствующую команду

#### **Для Linux:**

rpm -ivh HPComputeSensor-02.01.004-Win5.2\_64-release

**Примечание.** При установке rpm появится предупреждение. Его можно проигнорировать.

предупреждение: HPComputeSensor-02.01.004-Win5.2\_64-release: Header V3 DSA/SHA1 Signature, key ID 2689b887: NOKEY

#### **Для Linux-Debian:**

dpkg -i HPComputeSensor-02.01.004-Linux\_Debian5-release.deb После выполнения команды программа установки начнет выполнять проверку параметров установки и запустит установку HPE ComputeSensor.

**Примечание.** После перезагрузки системы автоматически запустится **служба HPE ComputeSensor**.

#### <span id="page-12-0"></span>**Архивы .tar и .gz**

Выполните следующие действия:

- 1. Выполните вход от имени пользователя root.
- 2. Распакуйте содержимое файла .tar или .gz в локальную папку.
- 3. Выполните следующую команду, чтобы создать UUID:

hpcomputesensor -genUUID

- 4. Настройте HBP (тактовый опрос). Дополнительные сведения о настройке HBP см. в разделе [Настройка](#page-17-0) интервала тактового опроса на стр 18
- 5. Для непосредственного запуска HPE ComputeSensor выполните следующие действия.
	- a. Войдите в систему узла и перейдите в директорию установки.
	- b. Выполните следующий набор команд:

Для запуска демона:

./hpcomputesensor -srs

Для запуска процесса:

./hpcomputesensor

6. Для остановки службы HPE ComputeSensor выполните следующие действия.

- a. Перейдите в папку установки.
- b. Выполните следующий набор команд: Для поиска pid запущенного процесса: ps -ef | grep hpcomputesensor Укажите значение pid в следующей команде: kill -15 <hpcomputesensor-pid>

### <span id="page-13-0"></span>Проверка установки

Чтобы проверить успешность установки HPE ComputeSensor, выполните следующие действия.

1. Перейдите в каталог, указанный ниже

**На узлах Windows**: %HPCSInstallDir%

**На узлах Linux или Linux-Debian:** /opt/OV/hpcs

2. Проверьте файл **hpcstrace.log**. Появляется следующее сообщение:

Успешно запущен. Введите URI для подключения --> http://localhost:381

**Примечание. На узлах Windows**: в разделе **Services.msc** появится служба HP Compute Sensor.

## <span id="page-14-0"></span>Глава 4: Настройка HPE **ComputeSensor**

После установки HPE ComputeSensor можно завершить следующие дополнительные задачи по настройке узла:

- [Настройка](#page-14-1) номера порта
- [Настройка](#page-14-2) уровня сбора сведений
- Настройка [количества](#page-15-0) потоков
- Настройка очереди [подключения](#page-15-1)
- [Настройка](#page-15-2) уровня отладки
- [Настройка](#page-15-3) целевого объекта
- [Настройка](#page-15-4) интервала тактового опроса

Для настройки номера порта, уровня сбора сведений и уровня отладки:

- 1. Войдите на узел с правами администратора.
- 2. Перейдите в следующий каталог:
	- На узле Windows: %HPCSInstallDir%
	- На узле Linux или Linux Debian: /opt/0V/hpcs
- 3. Откройте файл **hpcs.conf** и измените следующие значения в пространстве имен hpcs.runtime.

#### <span id="page-14-1"></span><sup>l</sup> **Настройка номера порта**

Измените номер порта по умолчанию: **port=**<значение>. По умолчанию узлы HPE ComputeSensor для передачи данных используют порт 381.

В данном примере <значение> — это номер порта, используемого HPE ComputeSensor.

**Примечание.** Если номер порта в ходе использования **HPComputeSensor-02.01.004-Win5.2\_64-release** был изменен, необходимо перезапустить **hpcomputesensor**.

#### <span id="page-14-2"></span><sup>l</sup> **Настройка уровня сбора сведений**

Измените интервал подключения по умолчанию: **collection\_ Interval=**<значение>. По умолчанию интервал сбора сведений составляет 1 секунду.

В данном случае <значение> — это интервал сбора сведений в секундах.

**Примечание.** На машине HPE Cloud Optimizer интервал сбора сведений по умолчанию для HPE ComputeSensor составляет 5 секунд.

#### <span id="page-15-0"></span><sup>l</sup> **Настройка количества потоков**

Измените количество потоков по умолчанию **num\_threads=**<значение>. По умолчанию количество потоков составляет 5.

В данном случае <значение> означает число рабочих потоков, выделенных для обработки входящих запросов клиентов. Увеличьте это значение при более высоком количестве входящих запросов.

#### <span id="page-15-1"></span><sup>l</sup> **Настройка очереди подключения**

Измените значение очереди по умолчанию: **connection\_ backlog=**<значение>. По умолчанию для Windows установлено значение 16384, а для Linux — 128.

В данном случае <значение> представляет собой размер очереди сокета для веб-сервера. Для получения максимального масштабирования укажите значение 4096.

4. Откройте файл **hpcs.conf** и измените уровень отладки в пространстве имен hpcs.trace.

#### <span id="page-15-2"></span><sup>l</sup> **Настройка уровня отладки**

Уровень отладки следует указывать в следующем формате: **Debug\_ Level=**<значение>. По умолчанию указан уровень INFO.

В данном случае <значение> — это уровень отладки для получения сведений об отладке и ошибках. Также можно использовать значения INFO, WARN, ERROR, DEBUG, ALL.

5. Откройте файл **hpcs.conf** и измените значения по умолчанию целевого объекта и интервала в пространстве имен hpcs.hbp.

#### <span id="page-15-3"></span><sup>l</sup> **Настройка целевого объекта**

Для отправки событий HBP целевому экземпляру HPE ComputeSensor, действующему в качестве реестра:

```
http://<ip-адрес целевой системы>:<целевой порт
HPCS>/hbphandler=/lwiregistry/up
```
В данном случае <ip-адрес целевой системы> — это IP-адрес целевой системы, в которой запущен реестр HPE ComputeSensor.

#### <span id="page-15-4"></span><sup>l</sup> **Настройка интервала тактового опроса**

Измените интервал по умолчанию в секундах: **interval=**<значение>. По умолчанию интервал составляет 90 секунд.

В данном случае <значение> — это интервал тактового опроса (HBP) в секундах.

<span id="page-16-0"></span>6. Перезапустите HPE ComputeSensor.

## Настройка безопасного подключения через протокол передачи гипертекста

HPE ComputeSensor требует наличия сертификата и закрытого ключа в одном файле формата .PEM. Этот файл используется для безопасной связи во время SSL-подтверждения между экземплярами HPE ComputeSensor, установленными на узле HPE Cloud Optimizer, и ВМ. Чтобы включить для HPE ComputeSensor поддержку связи по протоколу HTTPS, требуется обновить файл hpcs.conf.

Для обновления SSL-сертификата в файле hpcs.conf:

- 1. Войдите на узел с правами администратора.
- 2. Перейдите в следующий каталог:
	- <sup>l</sup> **На узле Windows:** %HPCSInstallDir%
	- <sup>l</sup> **На узле Linux или Linux Debian:** /opt/OV/hpcs
- 3. Если сертификат PEM уже создан, пропустите этот шаг и перейдите к [шагу](#page-16-1) 4. В противном случае требуется создание сертификата PEM.

Для создания сертификата PEM:

- a. Перейдите в следующий каталог:
	- <sup>o</sup> **На узле Windows:**C:\\Program Files\\HP\\HP BTO Software\\hpcs\\ssl
	- <sup>o</sup> **На узле Linux или Linux Debian:** /opt/OV/hpcs/ssl
- b. Запустите файл pemgen.sh или pemgen.bat и следуйте инструкциям.

**Примечание.** Сертификат PEM будет создан в расположении, указанном по умолчанию. Если сертификат PEM уже создан, проверьте указанное расположение.

<span id="page-16-1"></span>4. Откройте файл **hpcs.conf** и измените следующие значения в пространстве имен hpcs.runtime.

Измените SSL-сертификат по умолчанию: **ssl\_certificate=**<значение>. Укажите значение, чтобы включить HTTPS. Этот параметр не имеет значения по умолчанию.

Например:

#### **На узле Linux или Linux Debian:**

ssl certificate=/opt/OV/hpcs/ssl/nodecert.pem

#### **В ОС Windows:**

ssl\_certificate=C:\\Program Files\\HP\\HP BTO Software\\hpcs\\ssl\\nodecert.pem

В данном случае <значение> – это путь к файлу, который содержит закрытый ключ и сертификат в формате PEM.

#### **Примечание.**

- $\bullet$  После настройки сертификата HPE ComputeSensor будет принимать только HTTPS-подключение. После настройки сертификата в HP vPV, следует настроить соответствующим образом URL-адрес HBP.
- HPE ComputeSensor принимает HTTP-подключение для localhost, несмотря на настроенное HTTPS-подключение.
- Если для HPE ComputeSensor на узле HPE Cloud Optimizer настроена безопасная связь (HTTPS), она должна быть разрешена на всех ВМ. По умолчанию на ВМ настроен режим подключения HTTP.
- <span id="page-17-0"></span>5. Перезапустите HPE ComputeSensor.

### Настройка интервала тактового опроса

Для обновления HBP в файле hpcs.conf:

- 1. Войдите на узел с правами администратора.
- 2. Перейдите в следующий каталог:
	- <sup>l</sup> **На узле Windows:** %HPCSInstallDir%
	- <sup>l</sup> **На узле Linux или Linux Debian:** /opt/OV/hpcs
- 3. Откройте файл **hpcs.conf** и измените следующие значения в пространстве имен hpcs.hbp.

• Настройка целевого объекта

Следующая команда обеспечивает отправку событий HBP целевому экземпляру HPE ComputeSensor, действующему в качестве реестра:

```
http://<ip-адрес целевой системы>:<целевой порт
HPCS>/hbphandler=/lwiregistry/up
```
В данном случае <ip-адрес целевой системы> — это IP-адрес целевой системы, в которой запущен реестр HPE ComputeSensor.

**•** *(Необязательно)* Измените интервал по умолчанию в секундах: **interval=**<значение>. По умолчанию интервал составляет 90 секунд.

В данном случае <значение> — это интервал тактового опроса в секундах.

**Примечание.** Если настроен брандмауэр, необходимо разрешить входящее подключение через порт HPE ComputeSensor в системе HPE Cloud Optimizer, чтобы обеспечить работу тактового опроса (HBP).

4. Перезапустите HPE ComputeSensor.

# <span id="page-19-0"></span>Глава 5: Удаление HPE **ComputeSensor**

HPE ComputeSensor можно удалить с узлов Windows, а также Linux или Linux-Debian.

## <span id="page-19-1"></span>Удаление HPE ComputeSensor с узла Windows

Можно выбрать один из следующих вариантов:

- [Интерактивное](#page-19-2) удаление
- <span id="page-19-2"></span>• [Автоматическое](#page-19-3) удаление

#### **Интерактивное удаление**

Выполните следующие действия.

- 1. Для удаления HPE ComputeSensor перейдите в **Панель управления**.
- 2. Выберите **Программы и компоненты**.
- 3. Выберите HPE ComputeSensor и нажмите кнопку **Удалить**. Откроется диалоговое окно "Программы и компоненты".
- 4. Нажмите кнопку **Да** для подтверждения удаления HPE ComputeSensor. Приложение HPE ComputeSensor будет удалено с узла.

#### <span id="page-19-3"></span>**Автоматическое удаление**

Выполните следующие действия.

- 1. Войдите на узел с правами администратора.
- 2. Откройте командную строку.
- 3. Выполните следующую команду:

msiexec /x <имя файла msi и точный путь к нему> /qn Эта команда удалит HPE ComputeSensor с узла.

## <span id="page-20-0"></span>Удаление HPE ComputeSensor с узлов Linux и Linux-Debian

Чтобы удалить HPE ComputeSensor с узлов Linux и Linux-Debian, выполните следующие действия.

- 1. Выполните вход от имени пользователя root.
- 2. Выполните следующую команду:

#### **Для Linux:**

rpm -e hpcomputesensor **Для Linux-Debian:**

dpkg -P hpcomputesensor Эта команда удалит HPE ComputeSensor с узла.

## <span id="page-20-1"></span>Удаление HPE ComputeSensor с машины HPE Cloud Optimizer

Чтобы удалить HPE ComputeSensor с машины HPE Cloud Optimizer, выполните следующие действия.

- 1. Войдите на узел с правами администратора.
- 2. Перейдите в расположение: /opt/OV/hpcs/bootstrap.
- 3. Выполните следующую команду:

**./hpcsinstall -remove -node***<ip-адрес узла>***-user***<имя пользователя>* **pw***<пароль>*

## <span id="page-21-0"></span>Глава 6: Устранение неполадок HPE **ComputeSensor**

Следующий раздел содержит сведения об устранении неполадок HPE ComputeSensor.

• Проблема. HPE ComputeSensor не запускается после завершения установки.

**Симптом.** HPE ComputeSensor не запускается после завершения установки.

**Решение.** Найдите следующее сообщение об ошибке: Не удалось выполнить привязку к 381.

Если в файле **hpcs.conf** присутствует такое сообщение, следует изменить значение порта. Для настройки номера порта см. раздел [Настройка](#page-14-1) номера [порта](#page-14-1).

<sup>l</sup> **Проблема.** HPE ComputeSensor не запускается.

**Симптом.** HPE ComputeSensor не запускается после завершения установки.

**Решение.** Выполните следующие действия:

- a. Войдите на узел с правами администратора.
- b. Перейдите в следующий каталог:
	- <sup>o</sup> На узле Windows: %HPCSInstallDir%
	- <sup>o</sup> На узле Linux или Linux Debian: /opt/OV/hpcs
- c. Откройте файл **hpcs.conf** и измените следующие значения в разделе [hpcs.trace].

Debug\_Level=DEBUG

- d. Перезапустите HPE ComputeSensor и проверьте сообщения в файле **hpcstrace.log**.
- **Проблема.** При добавлении одного и того же vCenter на несколько машин HPE Cloud Optimizer, меню детализации по гостевым ОС ВМ включено не на всех машинах HPE Cloud Optimizer.

**Симптом.** В среде HPE Cloud Optimizer (vPV1) добавлен в vCenter (VC1) с HPE ComputeSensor, настроенном на работу с несколькими ВМ. При добавлении другой машины HPE Cloud Optimizer (vPV2) в ту же среду ВМ не могут зарегистрироваться в HPE ComputeSensor, запущенном на vPV2. Щелкните

правой кнопкой на ВМ. В меню вместо **Детализация по гостевым ОС ВМ в реальном времени** отображается параметр **Попытка детализации по гостевым ОС ВМ в реальном времени**.

**Решение.** Выполните следующие действия:

- a. Войдите на добавленную машину HPE Cloud Optimizer (vPV2) от имени пользователя с привилегиями root.
- b. Перейдите в расположение: /opt/OV/hpcs/bootstrap
- c. Выполните следующую команду:

./hpcsinstall -updateConf -node <ip-адрес узла> -user имя пользователя> -pw <пароль>

**Примечание.** Перед запуском updateConf на машине HPE Cloud Optimizer необходимо поверить правильность указанного IP-адреса машины HPE Cloud Optimizer в файле **hpcs.ini** в папке /opt/OV/hpcs/packages/.

<sup>l</sup> **Проблема.** Не выполняется установка HPE ComputeSensor.

**Симптом.** При установке пакетов HPE ComputeSensor на машине HPE Cloud Optimizer отображаются следующие ошибки:

file /opt/OV/hpcs/README.txt from install of HPComputeSensor-1.00.004-1.x86\_64 conflicts with file from package HPCS\_Sink-2.00.003-1.x86\_64

 file /opt/OV/hpcs/hpcomputesensor from install of HPComputeSensor-1.00.004-1.x86\_64 conflicts with file from package HPCS\_Sink-2.00.003-1.x86\_64

file /opt/OV/hpcs/hpcs.conf from install of HPComputeSensor-1.00.004-1.x86\_64 conflicts with file from package HPCS\_Sink-2.00.003-1.x86\_64

**Решение.** Пакеты HPE ComputeSensor уже находятся на машине HPE Cloud Optimizer. Не следует устанавливать HPE ComputeSensor повторно.

<sup>l</sup> **Проблема.** HPE ComputeSensor не распознает IP-адрес системы.

**Симптом.** HPE ComputeSensor установлен на машине, для которой не указан IP-адрес. После установки HPE ComputeSensor при указании IP-адреса изменения не обновляются.

**Решение.** Для обновления IP-адреса необходимо выполнить следующие действия.

- a. Войдите на узел с правами администратора.
- b. Выполните следующую команду:

hpcomputesensor -genUUID

- c. *(Необязательно)* Настройте hbphandler на целевом объекте. Дополнительные сведения см. в разделе [Настройка](#page-17-0) интервала тактового [опроса](#page-17-0) на стр 18.
- d. Перезапустите HPE ComputeSensor.

## <span id="page-24-0"></span>Отправка отзыва о документации

Если у вас есть комментарии к данному документу, [обратитесь](mailto:docfeedback@hpe.com?subject=Feedback on   (ComputeSensor 3.00)) в отдел [документации](mailto:docfeedback@hpe.com?subject=Feedback on   (ComputeSensor 3.00)) по электронной почте. Если на вашем компьютере настроен почтовый клиент, при нажатии на ссылку выше откроется окно нового сообщения, в теме которого будет указана следующая информация:

#### **Отзыв о документе Руководство пользователя (ComputeSensor 3.00)**

Оставьте в сообщении свой отзыв и отправьте его нам.

Если почтовый клиент не настроен, скопируйте приведенную выше информацию в окно нового сообщения вручную, а затем отправьте свой отзыв по адресу docfeedback@hpe.com.

Благодарим за отзыв!